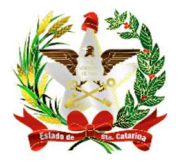

ESTADO DE SANTA CATARIA SECRETARIA DE ESTADO DA SAÚDE DIRETORIA DE VIGILÂNCIA EPIDEMIOLÓGICA NÚCLEO DE TECNOLOGIA DA INFORMAÇÃO

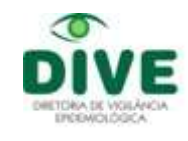

## Como Recuperar Arquivos de Transferência para reenvio.

O procedimento abaixo é o mesmo para os sistemas SIM e SINASC.

1º passo: Abrir o Exportação/Importação do SIM e clicar no ícone Criar e Recriar Arquivo de Transferência **en la contrada na imagem**. Selecione "Recuperar Arquivo de Transferência" conforme abaixo.

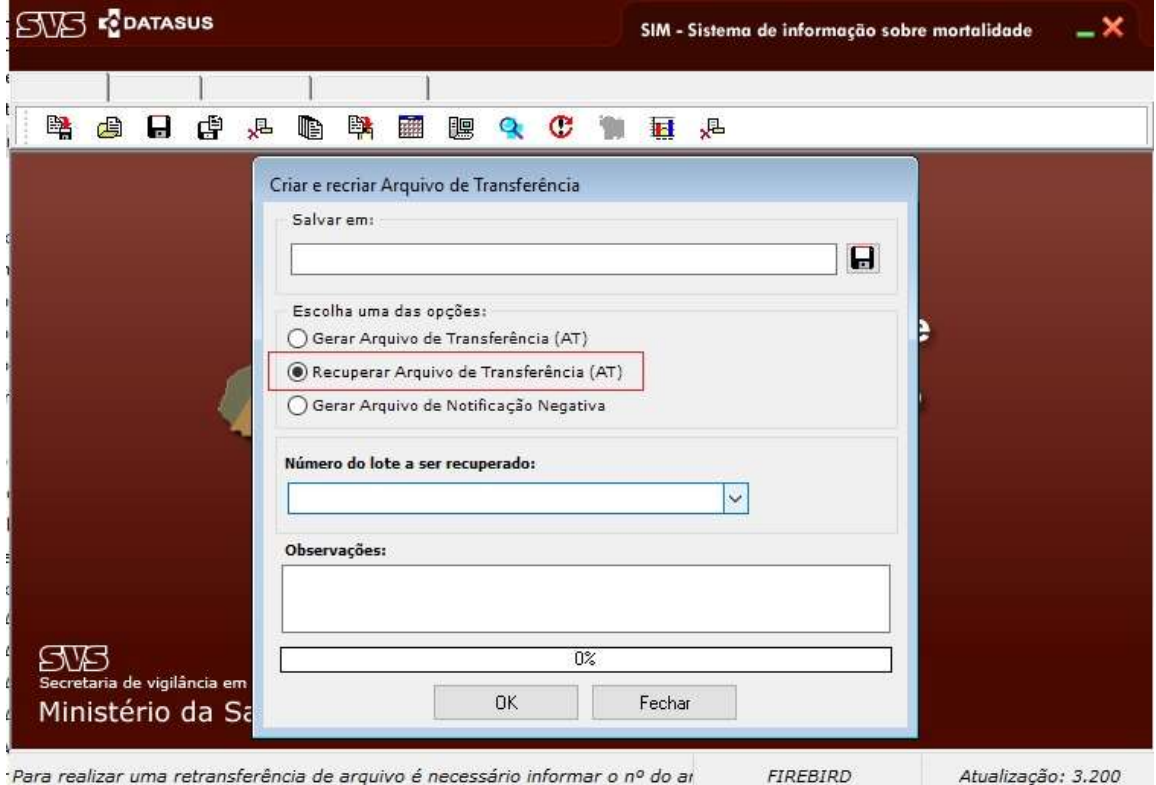

2º passo: Selecionar o lote a ser recuperado clicando na janela "Número do lote a ser recuperado:"

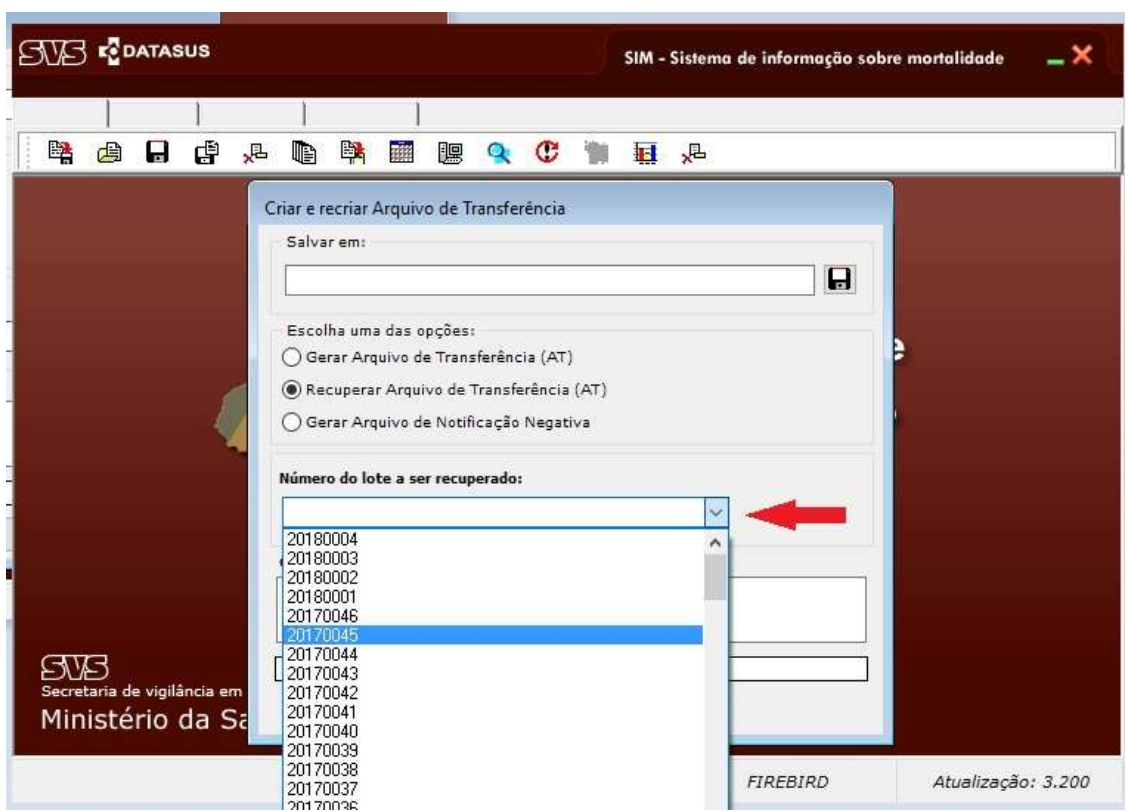

3º passo: Selecionar a pasta em que deseja salvar esse lote, clicando no ícone em forma de disquete. Por padrão, os lotes do SIM devem ser salvos em C:\SiVitaisWeb\SIM\Lotes. Obs: A imagem mostra a recuperação do lote 20180004, mas é apenas ilustrativa. Cada município irá recuperar o lote anterior, se necessário, conforme a sequência de cada um.

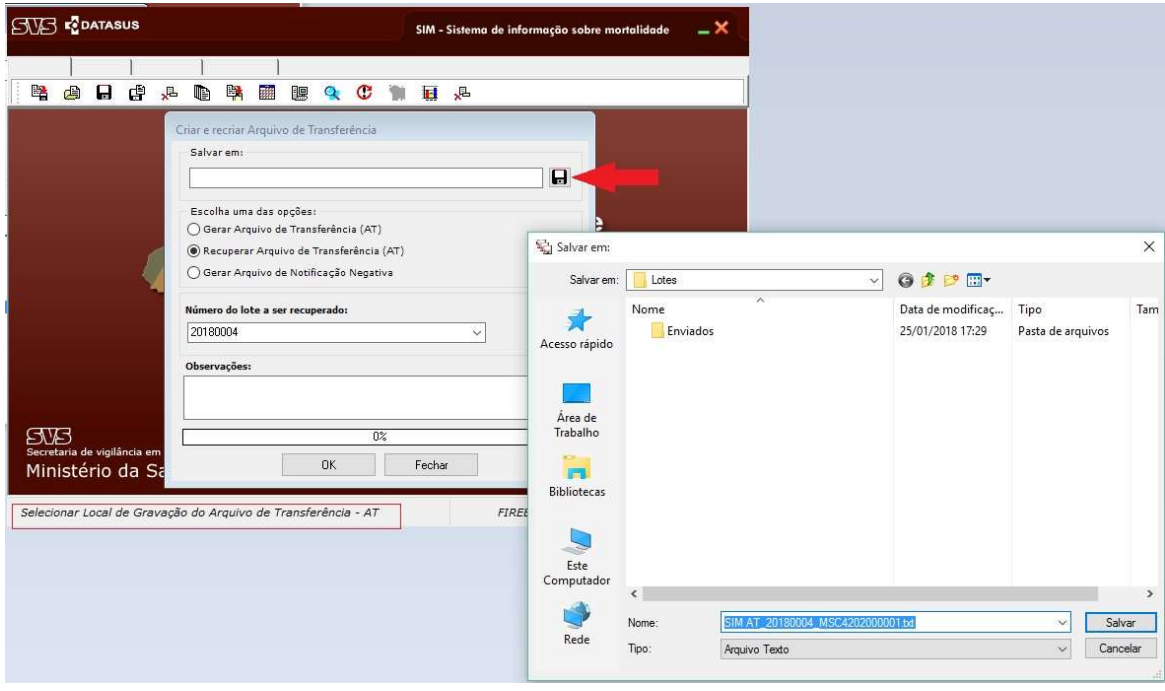

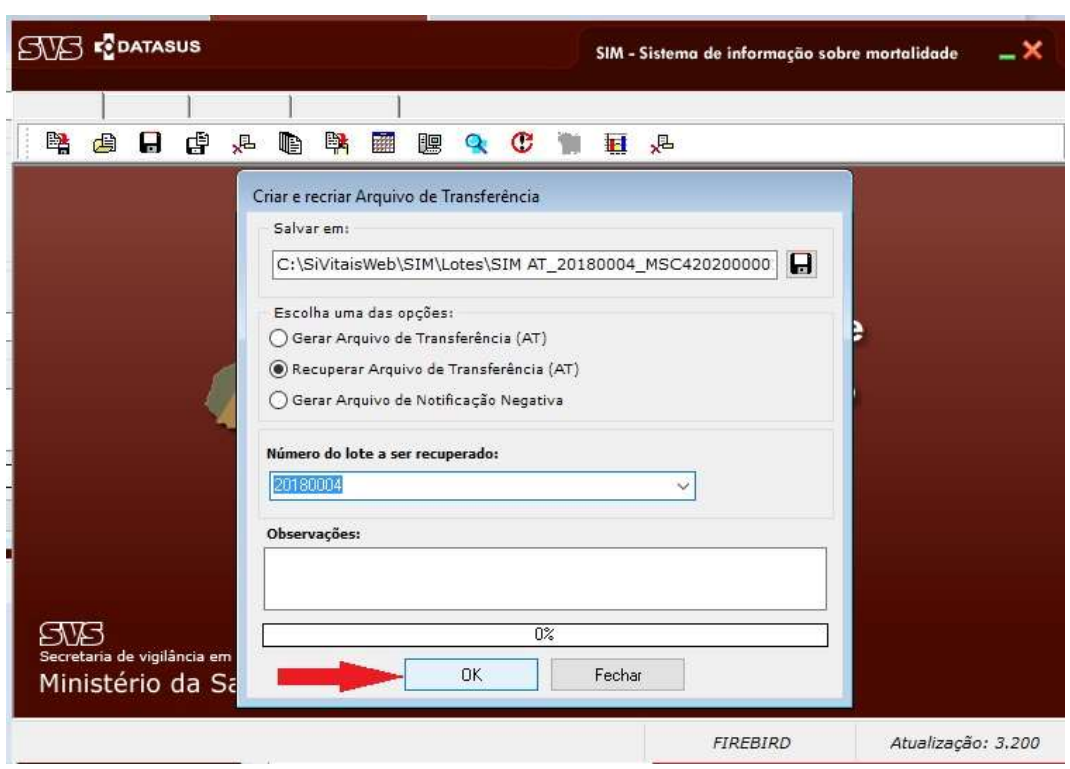

4º passo: Após escolher o lote a ser recuperado e onde ele será salvo, clicar em "ok"

5º passo: Em seguida, a tela apresentará a mensagem abaixo. Clique em "ok"

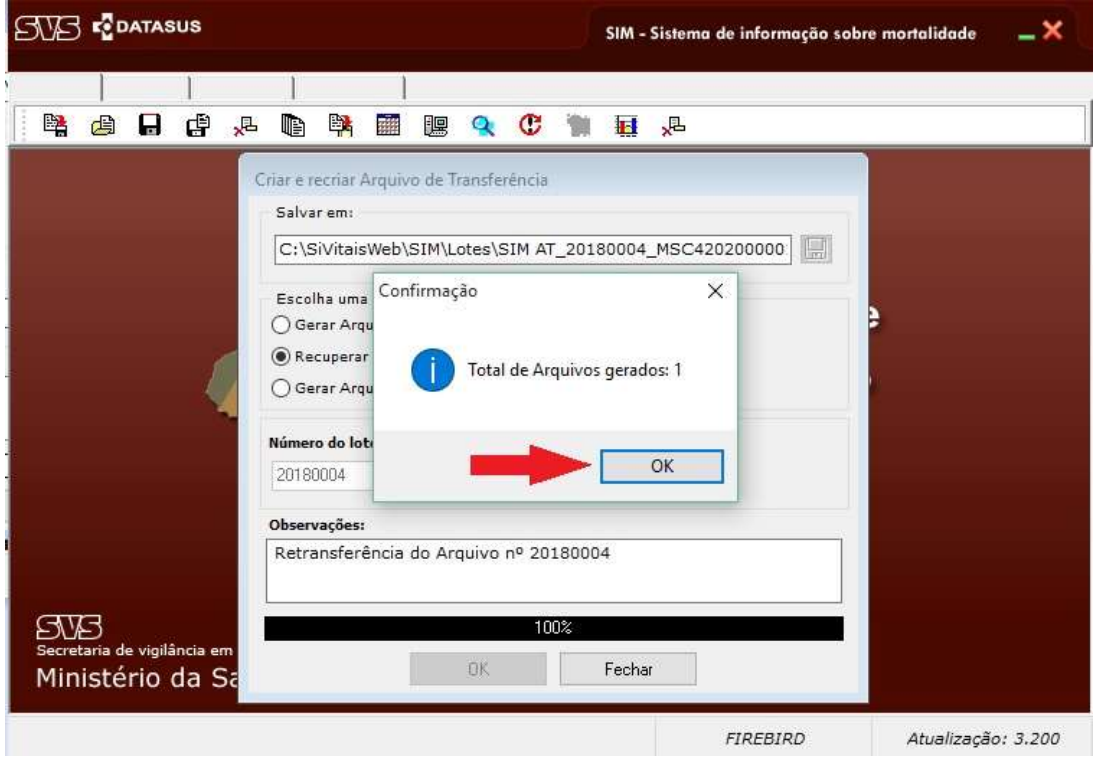

6º passo: Gravação concluída com sucesso. Clique em "ok" novamente.

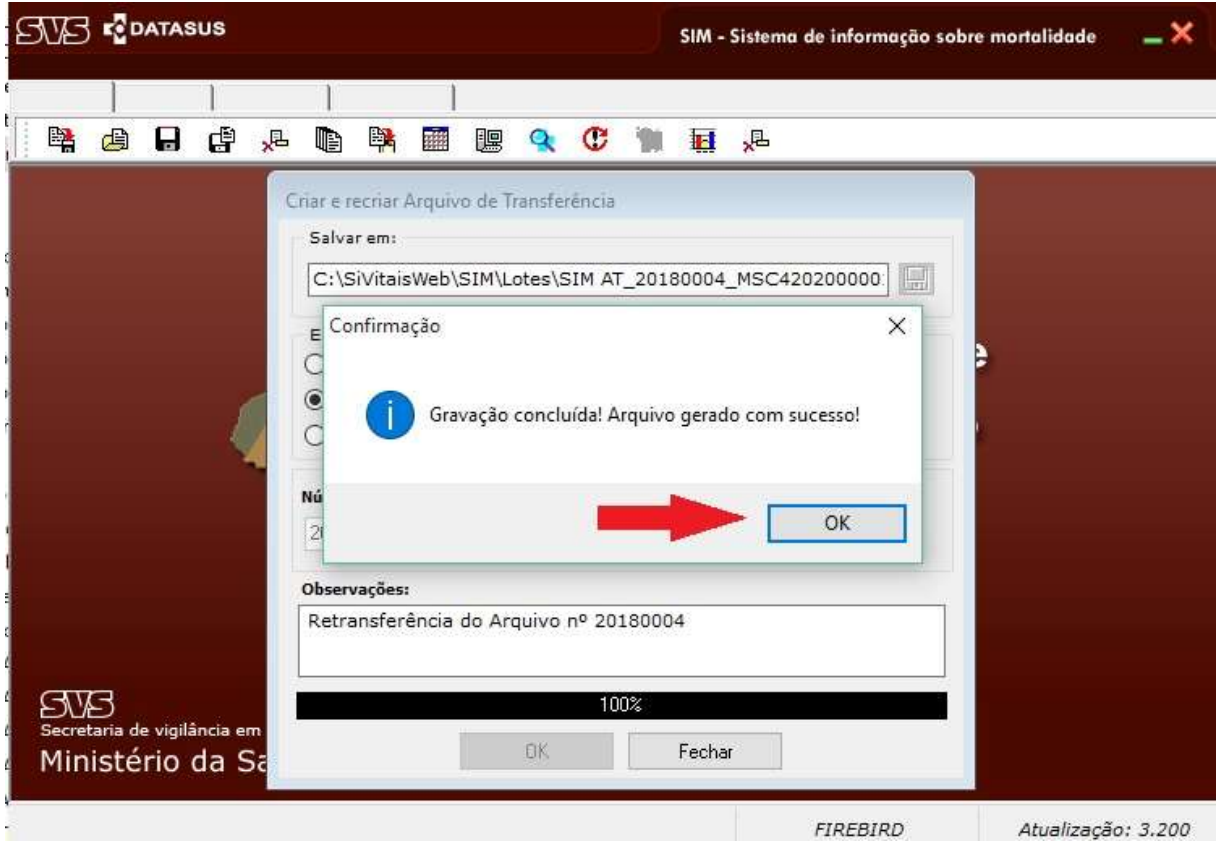

Feito isso, é só transferir os lotes via Sisnet Client.

Para mais informações, ligar para (48) 3664-7390 E-mail: sinascsinansim@saude.sc.gov.br Diretoria de Vigilância Epidemiológica – DIVE/SC Núcleo de Tecnologia da Informação - NTI